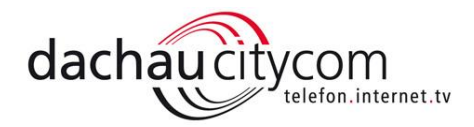

### CityCom Glasfaser Internet – Zukunftssicher aus Dachau für Dachau: Telefon, Internet, TV und Service aus einer Hand!

## Internet- und Telefonie-Einrichtung auf der Fritz!Box

In den nachfolgenden Zeilen erklären wir Schritt für Schritt, wie Sie Ihre Fritz!Box einrichten und Ihre Telefonnummer(n) in die Fritz!Box (nachfolgend als "FB" bezeichnet) einpflegen.

#### 1. Der Weg bis zum Hauptmenü

Schließen Sie hierzu Ihre FB an den Strom an und verbinden Sie die Box mit einem (mobilen) Endgerät (z. B. Laptop, PC; Tablet, etc). Öffnen Sie einen Internet-Reiter und geben folgende Link ein: "[http://fritz.box](http://fritz.box/)". Anschließend erscheint folgende Oberfläche: Das Kennwort hierfür finden Sie auf der Rückseite der FB bzw. auf dem Beiblatt, das in der FB-Verpackung ist.

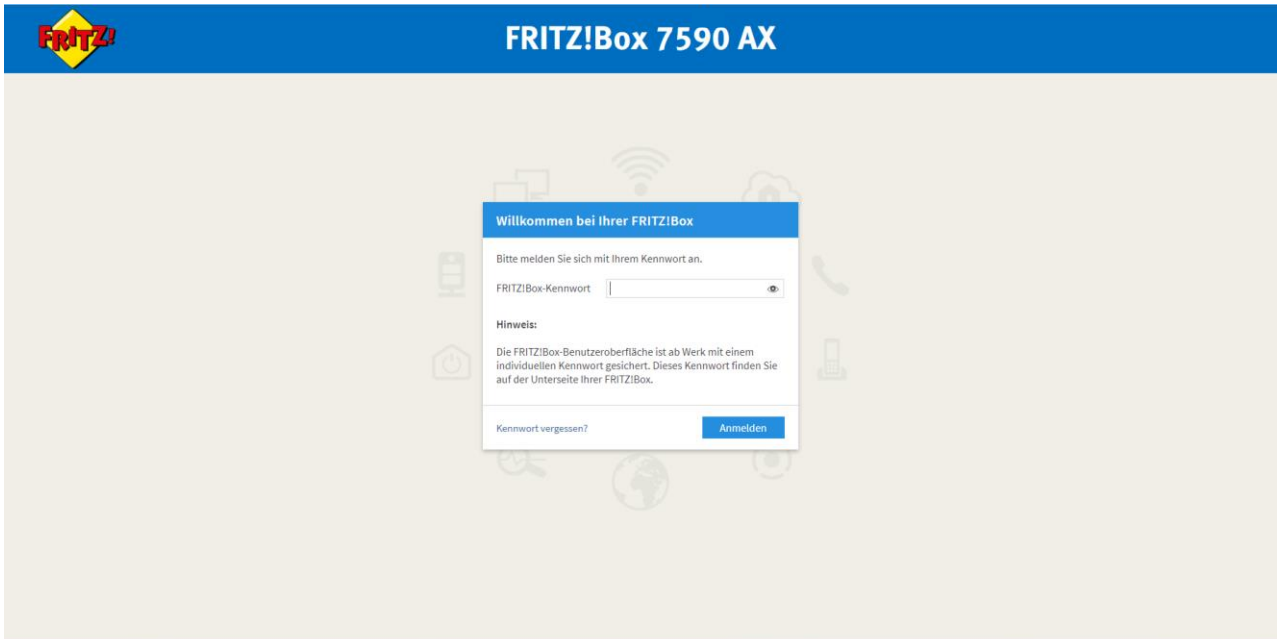

Wenn Sie das Passwort eingegeben haben, kommt folgende Seite:

Hier können Sie selbstständig entscheiden ob Sie der Diagnose und Wartung zustimmen möchten oder nicht. Anschließend klicken Sie bitte auf "OK".

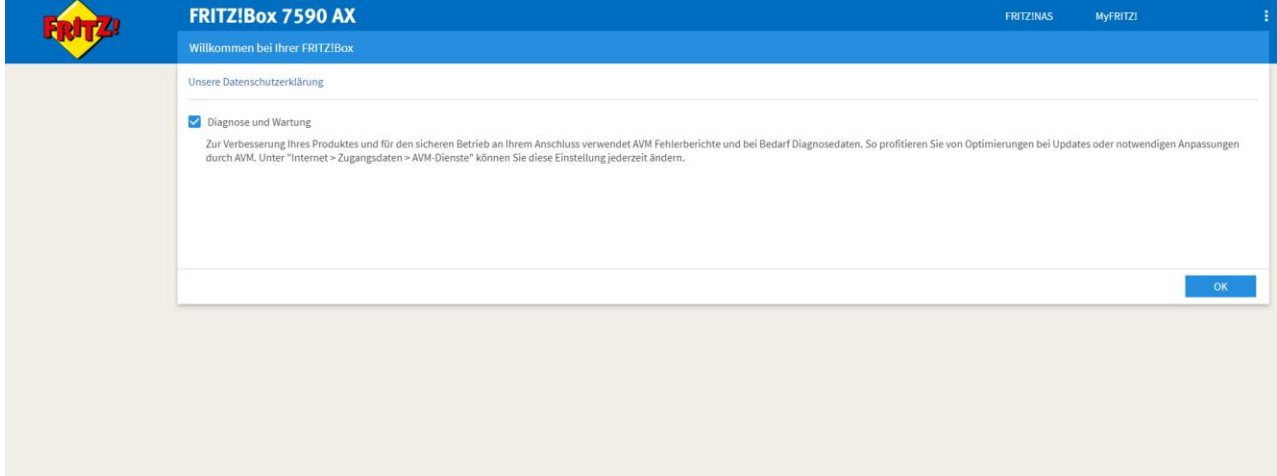

Seite 1

Als nächstes werden Sie gefragt ob sie den Assistenten zum Einrichten nutzen wollen oder nicht. Wir werden diesen hier in der Anleitung überspringen.

ļ

# Mit **voller Power**<br>durch die Stadt!

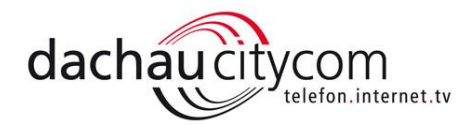

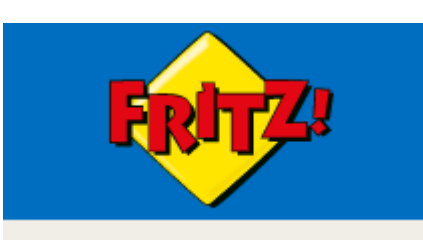

Über das "Fritz!-Symbol" gelangen Sie in das Hauptmenü. Von hier aus können Sie alle weiteren Einstellungen vornehmen und auch im Nachhinein ändern.

Das Hauptmenü:

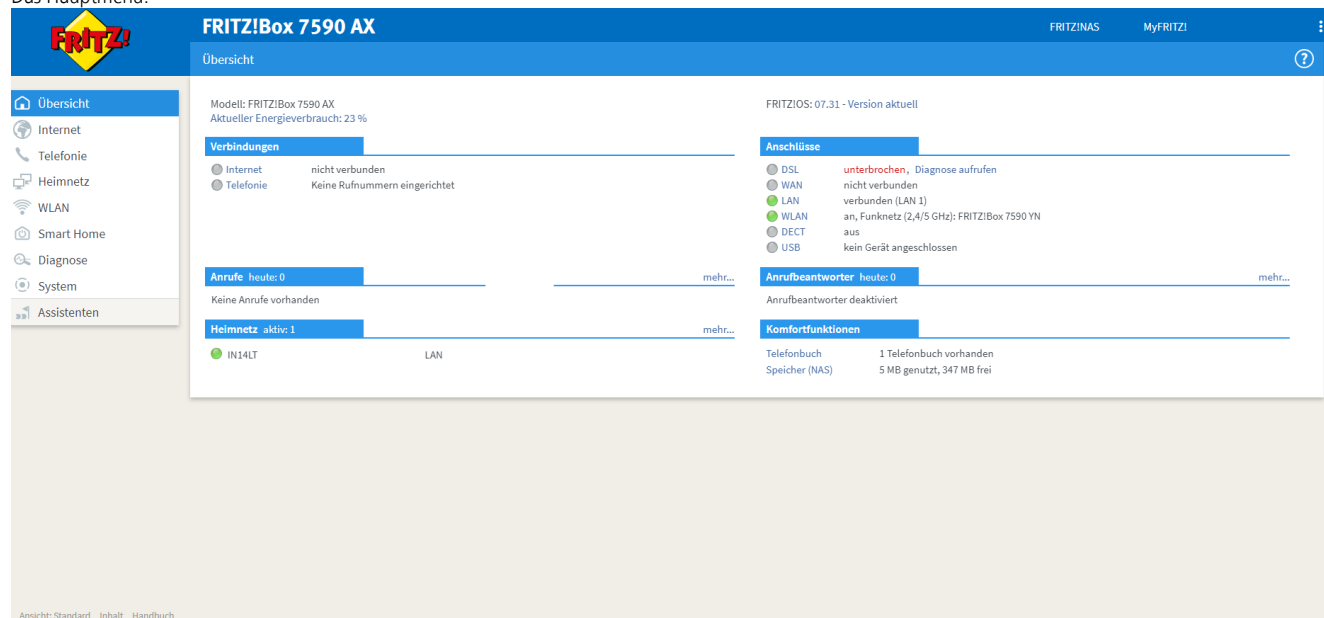

#### 2. Internet Einrichten

Rechtliches Tipps & Tricks<br>Newsletter avm.de

#### 2.1 bei FTTH (ONT):

Seite 2

- 1. Gehen Sie auf den Reiter "Internet" und anschließend klicken Sie auf "Zugangsdaten".
- 2. Bei Internetanbieter wählen Sie bitte zuerst "weitere Internetanbieter" und in der zweiten Zeile "andere Internetanbieter" aus (bei Name brauchen Sie nichts eingeben).
- 3. Beim Anschluss wählen Sie bitte das zweite "Anschluss an ein Kabelmodem (Kabelanschluss)" aus.
- 4. Zum Schluss geben Sie bei Verbindungseinstellungen die gebuchten MBit/s ein.
- Die Einstellungen sollten dann ungefähr so wie auf dem Nachfolgenden Bild aussehen:
	- 5. Zuletzt bitte auf "Übernehmen" klicken. Damit sind alle Einstellungen gespeichert.

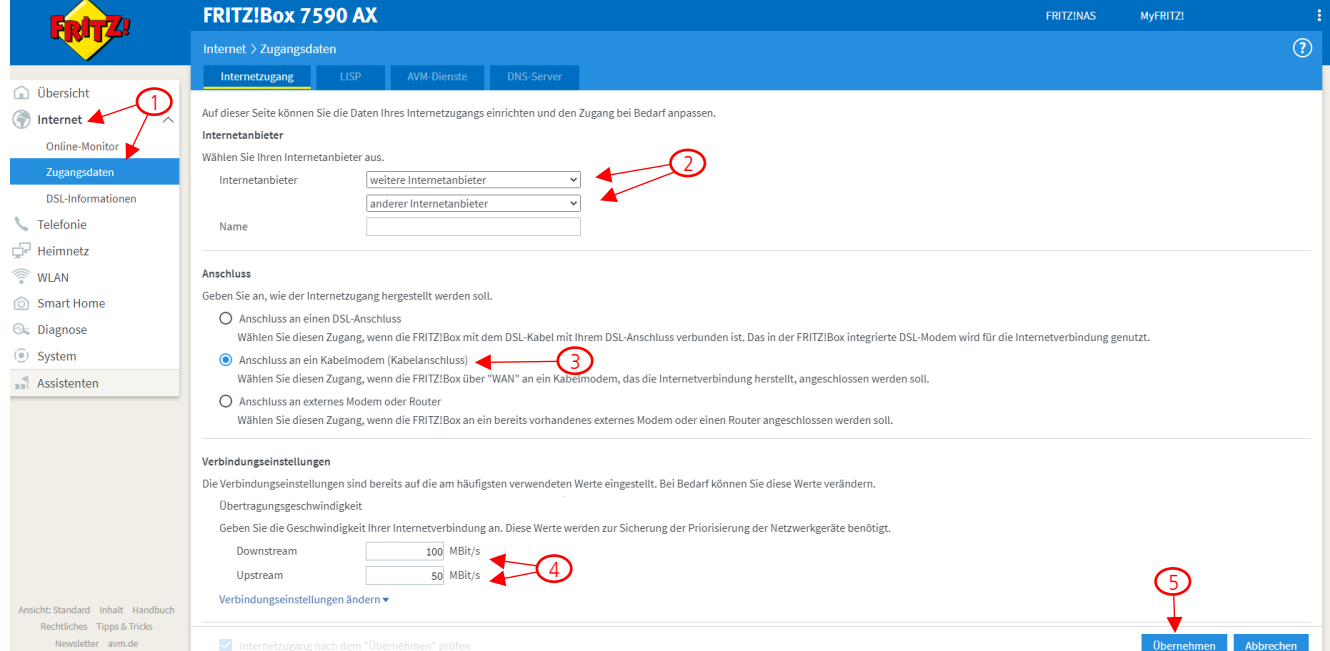

5

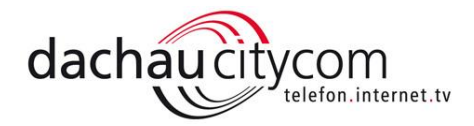

#### 2.2 bei FTTB (MDU / G.Fast MDU / über DSL-Dose):

- 1. Gehen Sie auf den Reiter "Internet" und anschließend klicken Sie auf "Zugangsdaten".
- 2. Bei Internetanbieter wählen Sie bitte zuerst "weitere Internetanbieter" und in der zweiten Zeile "andere Internetanbieter" aus (bei Name brauchen Sie nichts eingeben).
- 3. Beim Anschluss wählen Sie bitte das erste "Anschluss an einen DSL-Anschluss" aus.
- 4. Zugangsdaten werden keine benötigt, deshalb klicken Sie bitte "Nein" an.
- Die Einstellungen sollten dann ungefähr so wie auf dem Nachfolgenden Bild aussehen:
	- 5. Zuletzt bitte auf "Übernehmen" klicken. Damit sind alle Einstellungen gespeichert.

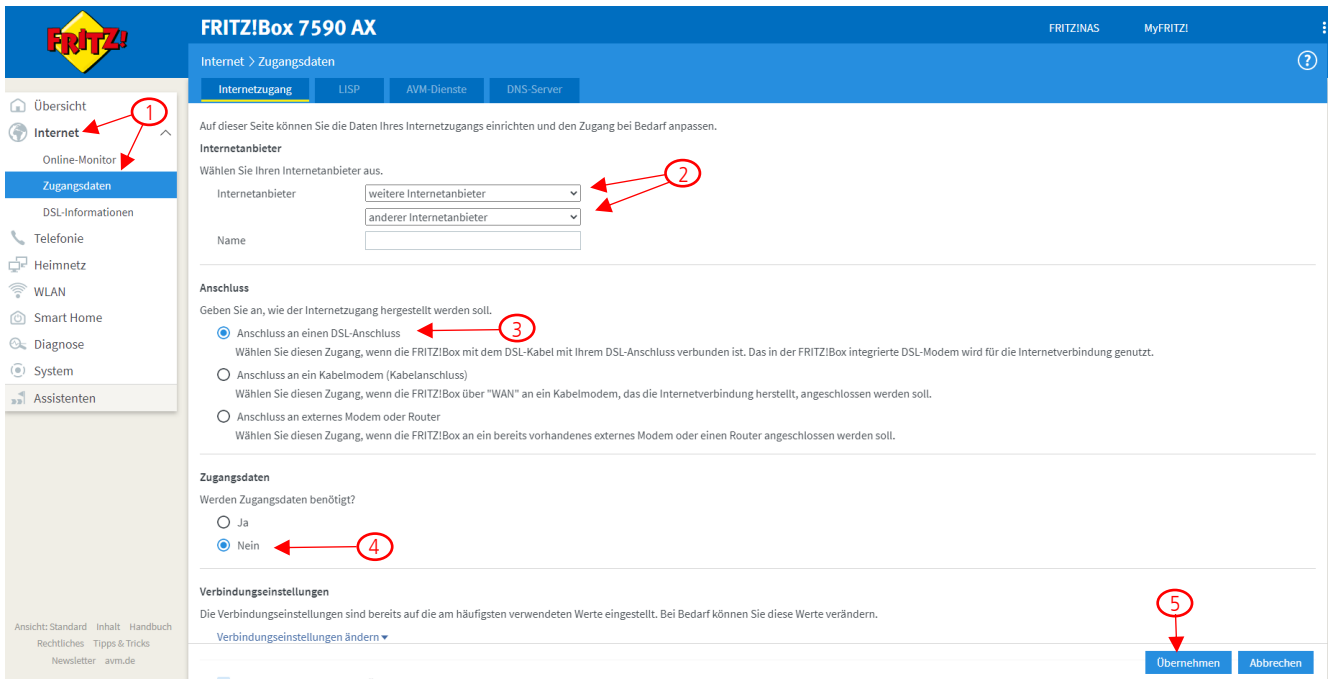

#### 3. Telefon Einrichten

#### 3.1 Rufnummerneinrichten

- 1. Gehen Sie auf den Reiter "Telefonie" und anschließend klicken Sie auf "Eigene Rufnummern".
- 2. Um eine neue Rufnummer hinzuzufügen klicken Sie auf "Neue Rufnummer".

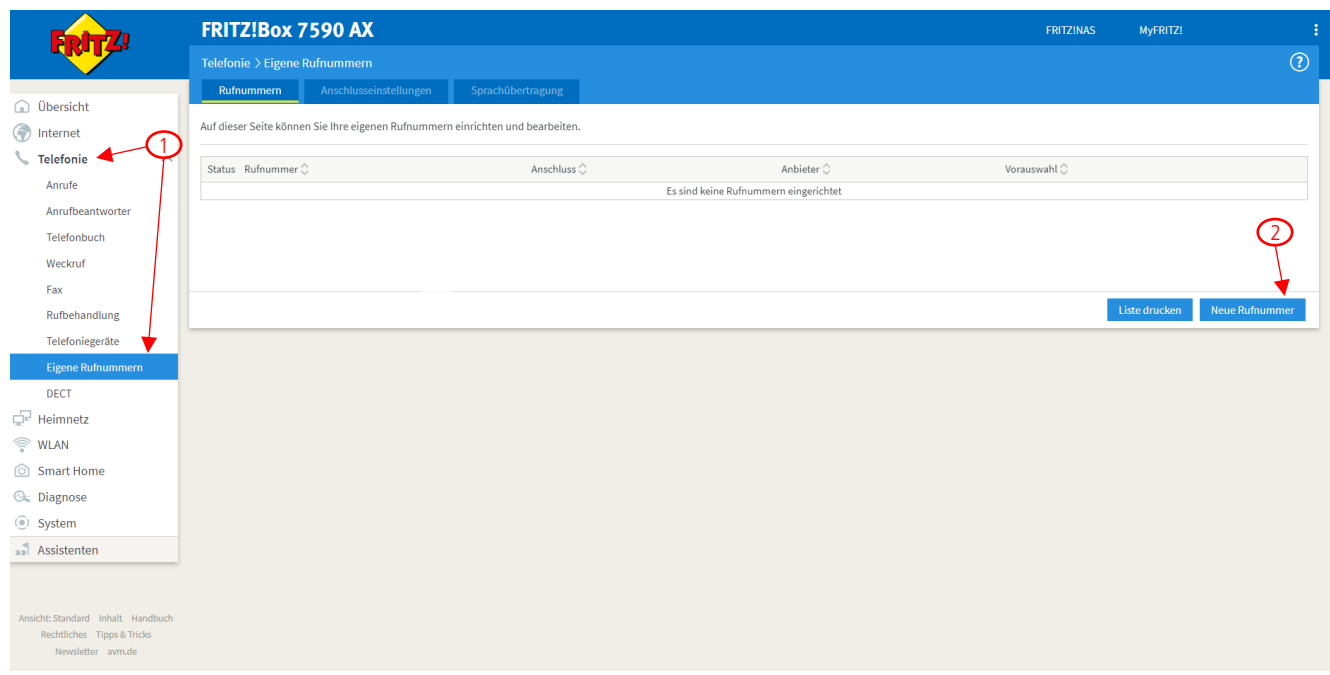

(Anschließend öffnet sich die nächste Seite)

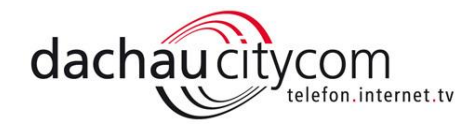

- 3. bei Telefonie-Anbieter geben Sie "andere Anbieter" an.
- 4. Bei "Rufnummer für die Anmeldung" geben Sie die Rufnummer inkl. Vorwahl Ohne: Leerzeichen, Strich, Komma, etc. ein.
- 5. Bei "Interne Rufnummer in der Fritz!Box" geben Sie nur die Rufnummer ein.
- 6. Bei Zugangsdaten im Feld Benutzername und Authentifizierungsname geben Sie bitte die Rufnummer inkl. Vorwahl ein. Das Kennwort finden Sie in der Vertragsbestätigung (Kurz: "VB"). Das Registrar ist "voip.dcc-dachau.de".
- 7. Zuletzt geben Sie bei Ortsvorwahl noch die Ortsvorwahl ein.

Die Einstellungen sollten dann ungefähr so wie auf dem Nachfolgenden Bild aussehen:

8. Zuletzt bitte auf "Übernehmen" klicken. Damit sind alle Einstellungen gespeichert.

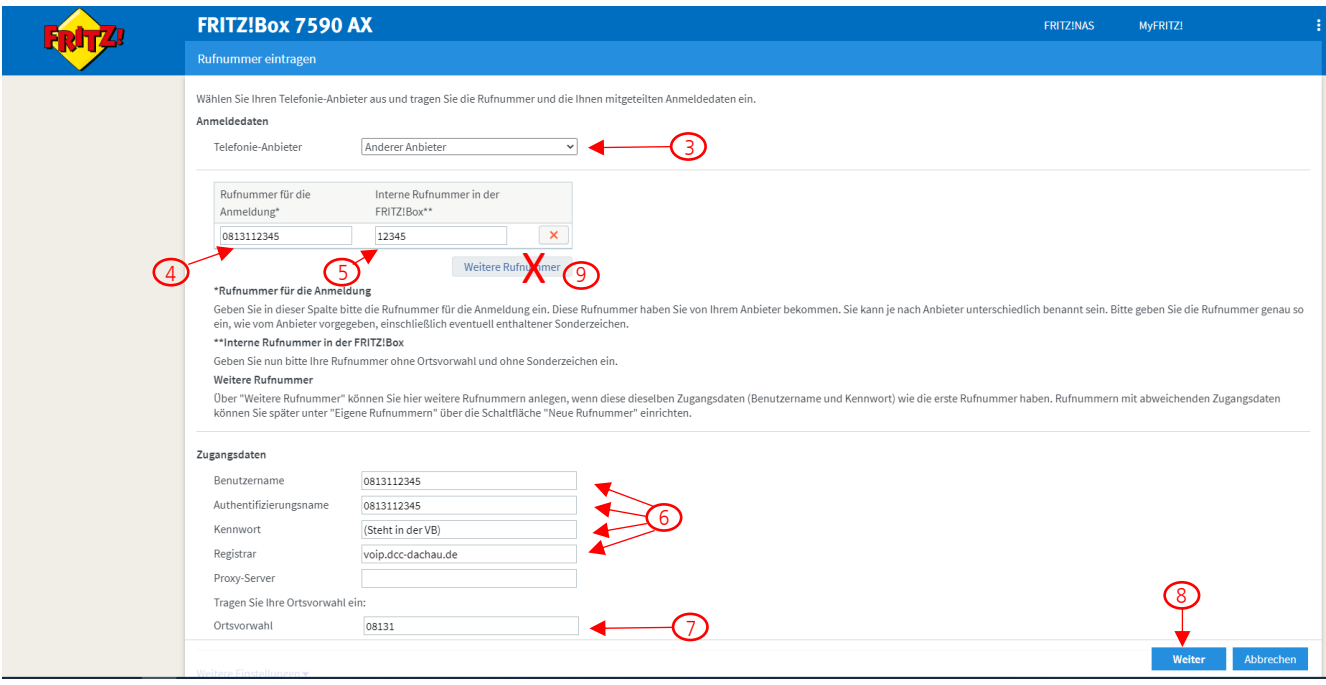

Tipps:

Seite 4

- bei mehreren Rufnummern jede extra einpflegen (Schritte 1-8) und nicht auf "Weitere Rufnummer" (Nr. 9) gehen. So gehen Sie sicher, dass alle Rufnummern richtig hinterlegt sind.
- Alle Zugangsdaten, die Sie benötigen, finden Sie auf unserer Vertragsbestätigung.